## **How To Delete an existing Load Schedule record.**

Here are the steps on how to delete Load Schedule:

- 1. Open an existing Load Schedule you want to Delete.
- 2. Click on **Delete** button.

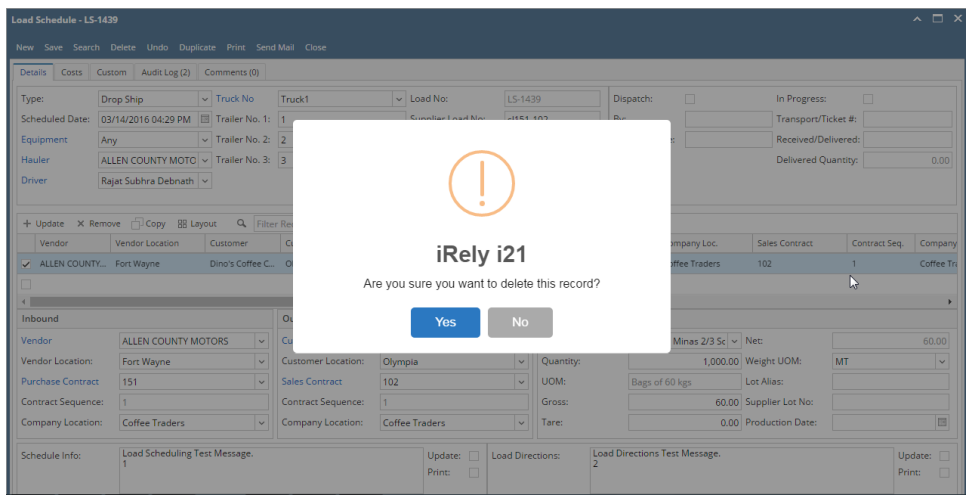

- 3. A warning message will prompt telling that you are about to delete the selected record. Click **Yes** to continue.
- 4. Selected Load Schedule record will be deleted.
- 5. Please note if load is referred in Transport or Scale then it will not allow to delete.

**Note for Strauss Customer : Deleting LS will have to be co-ordinated on both Zug and BU side. If it is deleted only on one side then intercompany transactions will get into issues. Hence, it was decided that iRely support team will do it on both sides. IR is created through SAP interface, un posting and deleting should be possible only by Admin**